## Online Tee Time User's Guide

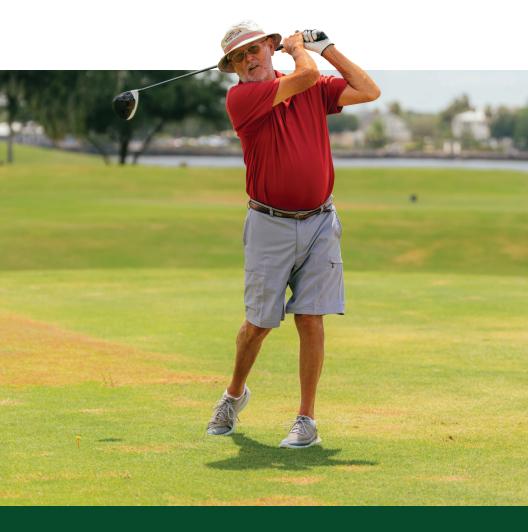

The Villages net

## **Table of Contents**

| Introduction                                      | 3     |
|---------------------------------------------------|-------|
| Definitions                                       | 4     |
| Log on to TheVillages.net                         | 5     |
| Requests and Templates (4 to 7 days)              | 6-11  |
| Making Requests Using an iPhone or iPad           | 12-13 |
| Making Requests Using an Android                  | 14    |
| Reservations, View Open Tee Times (1 to 3 days)   | 15-18 |
| Tournament Registration                           | 19-20 |
| Buddy List Options                                | 21    |
| Email Confirmations                               | 22    |
| How to Schedule a Guest, How to Change a Tee Time | 23    |
| Group Requests                                    | 24    |
| Review Your Play History                          | 25    |
| Course Locations and Phone Numbers                | 26-28 |
| Good Golf School                                  | 29    |
| Tee Times                                         | 30    |
| Executive Golf Trail Pass                         | 31    |
| Country Club Membership Enhancements              | 32    |
| Computer Repair Services                          | 33    |
| Contact Us                                        | 34    |
| The Villages Golf Course Man                      | 35    |

For all information on golf in The Villages, go to

GolfTheVillages.com

## Introduction

#### The Villages® Online Tee Time System

Welcome to The Villages Online Tee Time System! The features of this system will allow golfers to manage their requests and reservations on all Championship and Executive Golf Courses located within The Villages.

We hope you enjoy your experience with the system. If you have any questions, *please call The Villages.net for support at* 352-753-4040.

If you are new to The Villages golf program, stop by the nearest starter shack or Pro Shop and ask them for a copy of the Good Golf Guide. It includes information about golf in The Villages, golf course descriptions, degree of difficulty, and the rules of etiquette that you should follow when playing golf on The Villages courses.

Thank you,

The Villages.net Staff

### Getting Started-What You Will Need

Every resident of The Villages is assigned a 6 digit identification number (found on your resident ID card) and a 4 digit personal identification number (PIN assigned to you at your closing). These numbers are required to access the tee time system.

If you have forgotten your PIN number you can call the Golf Tee Time Office at 352-750-4558 (Mon.-Fri.: 8am-5pm | Sat.: 8am-4pm).

### **Definitions**

REQUEST: A tee time request is information entered by you that will be used to schedule tee times anywhere from 4 to 7 days out from the current date. The request may be rejected if no times are available for the courses and play window you have requested.

**RESERVATION:** After a request has been assigned an actual tee time, it becomes a reservation that will be printed on the tee sheets. Reservations may also be made within the immediate 3 days from the current date.

**TEMPLATE:** You may create templates to be stored on the system. They are NOT requests or reservations, but can be used to create future tee time requests. Templates are used as a convenience to request a tee time for a specific golf group on future dates.

TOURNAMENT REGISTRATION: You can register online for the Tuesday Men's/Ladies' Day Championship and Executive course tournaments. You may register as a player or a substitute. If you already have a request or a reservation for that day, you will not be able to register for a tournament.

BROWSER: You may access the Online Tee Time system by using either Chrome or Edge or any other comparable browser.

WAVE: The method used to schedule available tee times on the championship courses the vast majority of the time. Waves refer to the time tee times are available. The morning wave begins at 7:28 and ends at 9:28. The afternoon wave begins at 11:56 and ends at 1:56. There are no tee times between the waves or after the afternoon wave. Therefore, if you request a tee time between 9:30 and 11:50, you'll never receive a tee time. Waves are sometimes referred to as double tee starts or crossovers at other golf courses outside The Villages.

## Log on to The Villages.net

| USERNAME |  |  |
|----------|--|--|
| PASSWORD |  |  |

Type in the "User Login" and "Password" you wrote down on your application. Remember, the password is Case Sensitive.

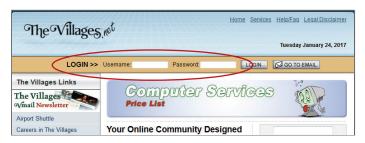

Once logged on, you will see the icons:

#### HOME | EMAIL | GOLF | EVENTS | NEWS | USER INFO | HELP

These are all accessible by you. To Access GOLF, simply click on the GOLF icon:

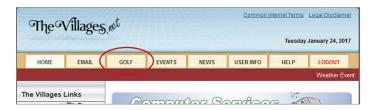

Next, select your **Resident ID** and enter your **PIN**\*. If you would like the system to remember your pin number, check the box (requires cookies and is not recommended if it is a public computer). \*If you need your pin number, please contact the Tee Time Office. They can be reached by calling (352) 750-4558, Mon.-Fri. 8am-5pm and Sat. 8am-4pm.

If you checked Yes, the next time you login to golf you will not see asterisks or dots, simply click on continue.

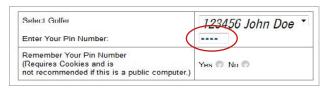

You may submit a request for a tee time between **4 and 7 days** prior to your desired date by selecting **Requests and Templates**.

| ١. | Click One of the Following                       |
|----|--------------------------------------------------|
| <  | Requests and Templates                           |
|    | Reservations-View Open Tee Times                 |
|    | Tournament Registration, Champ (Mens/Ladies Day) |
|    | Tournament Registration, Exec (Mens/Ladies Day)  |
|    | Review/Change Personalized Settings              |
|    | Review Your Play History                         |
|    | Course Schedules                                 |
|    |                                                  |
|    | Tee Time Help                                    |

When selected, a page will be displayed to allow you to do any of the following. You might not see all of the choices on your display if you do not have any open requests or have not created any templates.

If you made a request and did NOT receive a reservation, you will receive a 'Not Accommodated' message on the Reservation menu. This message will disappear after the day of play that the request was for. Click on **Create New Request**.

|   | Click Here f        | or Help    |
|---|---------------------|------------|
|   | Action              | Ope<br>Tem |
| < | Create New Request  |            |
|   | Create New Template |            |
|   | Go to Me            | enu        |

PLAY DATE OF REQUEST: Select the date you want to play.
Only valid dates are available for selection. The system will check to see if you have a request for each date once you enter the Resident ID numbers. This will be checked when you enter the Resident ID numbers. This allows you to enter multiple requests per play day, but you may only be a player on one of them.

NUMBER OF GOLFERS: Enter a number between 1 and 32.

ARE THERE ANY GUESTS? Yes or No. This is used to determine the courses you may select from and opens up the ability to indicate which player is a guest. To specify a guest click on Yes (for Guest). When asked for a Resident ID on the next page, put your own Resident ID and check the Guest button.

COURSE TYPE: Championship or Executive. This is used to determine which courses you may choose from. If you are changing an existing request, or making a request from a template and you change this (e.g. from Championship to Executive), the courses that you had already chosen for this request will be reset for this request. In other words if you chose Executive Courses, Mira Mesa and Chula Vista, those choices would no longer be valid if you now chose to play Championship Courses.

ANY COURSE? Yes or No. Yes indicates that you are willing to play any available course within the course type you choose. No opens up the ability to set the course choices for you to make.

TIME TO PLAY: Enter all 4 digits (e.g. 0700 for 7:00AM) indicating the exact time you would like to play. To indicate 1:00PM, enter 0100. Do NOT use military time.

**EARLIEST TIME:** Enter the earliest time you are willing to play. See Time to Play for the format.

LATEST TIME: Enter the latest time you are willing to start play. See Time to Play for the format.

HINT: By entering a wider window of play, you have a better chance of getting a tee time.

PREFERENCE: Click either Course or Time. This will cause the system to give more preference to your choice of Course or Time.

CONTINUE TO ENTER GOLFERS: Advances you to the next page.

*Before you click on the continue button*, make sure that the data on this page is correct. If you select NO guests and you have guests, the Guest selection on the next page will fail. If you want to select certain courses and you selected Yes to the Any Course question you will not get the course selection list. You will have to redo the Request from the beginning.

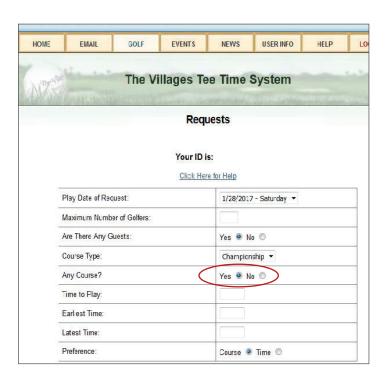

Verify that the date and times are correct. If they are incorrect, go to the bottom of the screen and click on Back to the Menu and start over again.

SELECT COURSES: (You will not see this if you have selected Yes on Any Course). Select the courses from the list of Available Courses and move them to the Selected Courses Column. To move a course from one side to the other, you may:

- · Double click on it.
- Single click and then click the double arrow button.
- Drag your mouse across several courses and then click the double arrow button.
- Click while holding either the shift or control keys to slect multiple courses, and then click the double arrow button.

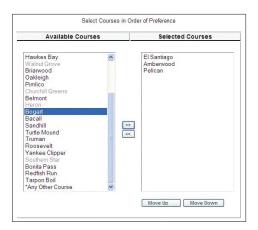

The right hand side is your selected courses, and the order that they are listed indicates your selection priority. After a course has been selected you may highlight (*single click*) it and then use the **Move Up** or **Move Down** buttons at the bottom of the table to change the selection order.

If you decide you do not want a course in the Selected Column, double click on it and it will be moved back to the Available Courses column.

For 27 hole Championship Courses, you may choose the entire course, e.g. Glenview. This is the equivalent of selecting each of the individual descriptions.

ENTER GOLFERS: Arrange them in groups to your liking. You will be given enough room to enter all of the golfers. If you are using your Buddy List, you may either enter a Resident ID or select an entry from the Buddy List. If one or more of the golfers are guests, click on the Yes button and enter your Resident ID. If you don't have enough golfers to round out even foursomes, you will be given extra room so that you may group them as you wish.

Note: One of the golfers in the request MUST be one of TheVillages.net account owners or this must be a subsequent request in a group request with TheVillages.net account owner(s) participating in the first request of the group.

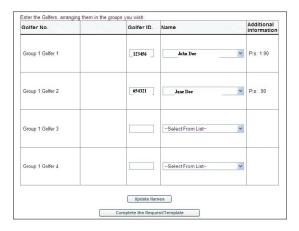

UPDATE NAMES: Click here to have the system show you the names of the golfers you have entered. The ID numbers will be checked for validity, duplicates, and if they already have a Request for that day. You may also view each of your player's current point totals.

COMPLETE THE REQUEST/TEMPLATE: Click here to have the system save your request. The ID numbers will be checked as described under **Update Names**. If everything is ok, you will automatically advance to the next page. You may choose to save

your Request as a Template. You will have to name your template and click on **Save Changes**.

REQUEST NO.: XXXXXX HAS BEEN MADE: This screen shows the date and time your request was made, along with all the information you have entered. We recommend that you print your tee time for future reference. If you choose not to print the request, please save the request number that was assigned. You will be able to view all of your outstanding requests when you go to the Requests and Templates selection on the main page.

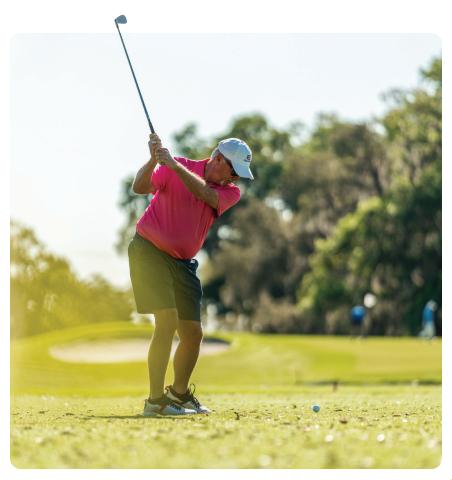

## Making Requests Using an iPhone or iPad

If you select "Any Course, NO" on your request when you get to the section "Available Courses" You must follow these steps so they are in order by preference.

- 1 Tap on 0 Items under Available Courses.
- 2 Select your first choice by touching the course name and tap **Done**.
- Tap the three dots and repeat step 2 until you finish selecting all your courses. To move courses to **Selected**, tap the arrow (>>).

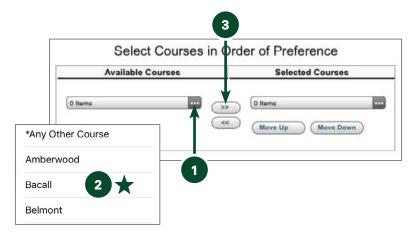

Tap on **O Items** under Selected Courses and tap each course that you selected. This will place a check mark on each course.

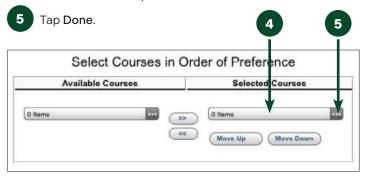

Proceed to add golfers and complete your request.

# Making Requests Using an iPhone or iPad

You will need to repeat this until you get all of your selections. Once you have all of your selections, bring the selected courses up then re-check them then click on "Done." You may need to repeat these steps until you have all the courses listed.

|                                   | Golfer No.       | Guest?      | Golfer ID.        | Name |  |
|-----------------------------------|------------------|-------------|-------------------|------|--|
|                                   |                  |             |                   |      |  |
|                                   | Glenview         |             |                   |      |  |
|                                   | Hacienda F       | lills Lakes | s                 |      |  |
|                                   | Hacienda F       | lills       |                   |      |  |
|                                   | Tierra Del S     | Sol         |                   |      |  |
| No.                               | Course Name      |             |                   |      |  |
|                                   |                  |             |                   |      |  |
| Pref                              | erence:          |             | 10:00<br>Course   |      |  |
|                                   | est Time:        |             |                   |      |  |
| 1000000                           | iest Time:       |             | 8:00              |      |  |
|                                   | e to Play:       |             | 8:00              |      |  |
|                                   | nber of Holes:   |             | 18                |      |  |
| 15000                             | rse Type:        |             | Championship      |      |  |
| 10000                             | nber of Golfers: |             | Saturday - 1/28/2 | 017  |  |
| Time Request was Made: Play Date: |                  |             | 3:09:43 PM        |      |  |
| 1000000                           | Request was Ma   | 500538      | 1/24/2017         |      |  |

## Making Requests Using an Android

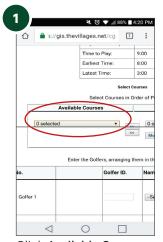

Click Available Courses.

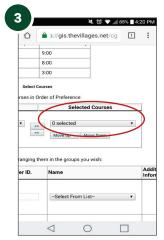

Click Selected Courses.

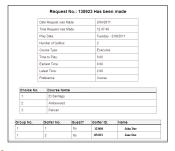

\*Any Other Course

Amberwood

Bacall

Belmont

Bogart

Bonita Pass

CANCEL

OK

CANCEL

OK

AMDERWOOD

CANCEL

OK

CANCEL

OK

CANCEL

OK

CANCEL

OK

CANCEL

OK

CANCEL

OK

CANCEL

OK

CANCEL

OK

CANCEL

OK

CANCEL

OK

CANCEL

OK

CANCEL

OK

CANCEL

OK

CANCEL

OK

CANCEL

OK

CANCEL

OK

CANCEL

OK

CANCEL

OK

CANCEL

OK

CANCEL

OK

CANCEL

OK

CANCEL

OK

CANCEL

OK

CANCEL

OK

CANCEL

OK

CANCEL

OK

CANCEL

OK

CANCEL

OK

CANCEL

OK

CANCEL

OK

CANCEL

OK

CANCEL

OK

CANCEL

OK

CANCEL

OK

CANCEL

OK

CANCEL

OK

CANCEL

OK

CANCEL

OK

CANCEL

OK

CANCEL

OK

CANCEL

OK

CANCEL

OK

CANCEL

OK

CANCEL

OK

CANCEL

OK

CANCEL

OK

CANCEL

OK

CANCEL

OK

CANCEL

OK

CANCEL

OK

CANCEL

OK

CANCEL

OK

CANCEL

OK

CANCEL

OK

CANCEL

OK

CANCEL

OK

CANCEL

OK

CANCEL

OK

CANCEL

OK

CANCEL

OK

CANCEL

OK

CANCEL

OK

CANCEL

OK

CANCEL

OK

CANCEL

OK

CANCEL

OK

CANCEL

OK

CANCEL

OK

CANCEL

OK

CANCEL

OK

CANCEL

OK

CANCEL

OK

CANCEL

OK

CANCEL

OK

CANCEL

OK

CANCEL

OK

CANCEL

OK

CANCEL

OK

CANCEL

OK

CANCEL

OK

CANCEL

OK

CANCEL

OK

CANCEL

OK

CANCEL

OK

CANCEL

OK

CANCEL

OK

CANCEL

OK

CANCEL

OK

CANCEL

OK

CANCEL

OK

CANCEL

OK

CANCEL

OK

CANCEL

OK

CANCEL

OK

CANCEL

OK

CANCEL

OK

CANCEL

OK

CANCEL

OK

CANCEL

OK

CANCEL

OK

CANCEL

OK

CANCEL

OK

CANCEL

OK

CANCEL

OK

CANCEL

OK

CANCEL

OK

CANCEL

OK

CANCEL

OK

CANCEL

OK

CANCEL

OK

CANCEL

OK

CANCEL

OK

CANCEL

OK

CANCEL

OK

CANCEL

OK

CANCEL

OK

CANCEL

OK

CANCEL

OK

CANCEL

OK

CANCEL

OK

CANCEL

OK

CANCEL

OK

CANCEL

OK

CANCEL

OK

CANCEL

OK

CANCEL

OK

CANCEL

OK

CANCEL

OK

CANCEL

OK

CANCEL

OK

CANCEL

OK

CANCEL

OK

CANCEL

OK

CANCEL

OK

CANCEL

OK

CANCEL

OK

CANCEL

OK

CANCEL

OK

CANCEL

OK

CANCEL

OK

CANCEL

OK

CANCEL

OK

CANCEL

OK

CANCEL

OK

CANCEL

OK

CANCEL

OK

CANCEL

OK

CANCEL

OK

CANCEL

OK

CANCEL

OK

CANCEL

OK

CANCEL

OK

CANCEL

OK

CANCEL

OK

CANCEL

OK

CANCEL

OK

CANCEL

OK

CANCEL

OK

CANCEL

OK

CANCEL

OK

CANCEL

OK

CANCEL

OK

Select Courses and click OK.

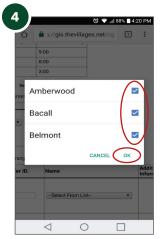

Check all the boxes by the courses you chose and click **OK**.

Once the request is completed you will see a request number. Confirmations will be sent 3 days before the requested play date.

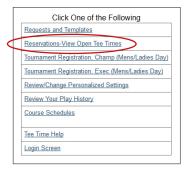

To View available tee times for the next 1 to 3 days, click on Reservations, View Open Tee Times.

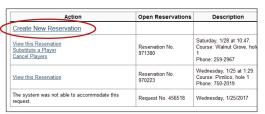

Then click on Create New Reservation.

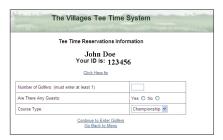

#### **NUMBER OF GOLFERS:**

Enter a number between 1 and 32 (do not leave blank).

#### ARE THERE ANY GUESTS?

Click on **Yes** or **No**. This information is used to determine the courses you may

select from, and opens up the ability to indicate which player is a guest.

COURSE TYPE: Select either Championship or Executive.

CONTINUE TO ENTER GOLFERS: Advances you to the next page.

*Before you click on the Continue button*, make sure that the data on this page is correct. If you select NO guests and you have guests, the Guest selection on the next page will fail.

If you want to select certain courses and you selected Yes to the Any Course question you will not get the course selection list. You will have to redo the Request from the beginning.

PLAY DATE OF RESERVATION: Select the date you want to play. Only valid dates are available for selection. If you are already scheduled to play that day, you will see: **See Res No. 141632 for 01/01/2007** as a reminder.

COURSE CHOICE: Choose the course that you want to play on. The first two options are "View Open Times by Course", and "View Open Times by Play Time". If you choose either of these, instead of an actual course name, you will go to a page that shows all of the possible choices for all of the courses. If you have four or fewer players, only the tee times that have enough openings will show up. If you have more than four players, all open tee times will show.

#### ENTER GOLFERS, ARRANGING THEM IN THE GROUPS YOU WISH:

If you are using your Buddy List, you may either enter a Resident ID or select an entry from the Buddy List. One of the golfers in the reservation MUST be one of TheVillages.net account owners.

UPDATE NAMES: Click here to have the system show you the names of the golfers you have entered. The ID numbers will be checked for validity, duplicates, and to see if they already have a request or reservation that would conflict with this one.

SUBMIT: This will advance you to the next page.

|           |                                              | Cli              | ck Here for Help                   |                           |  |
|-----------|----------------------------------------------|------------------|------------------------------------|---------------------------|--|
|           | Play Date of Reservation: Select a Play Date |                  |                                    |                           |  |
|           | Course                                       |                  | View Open Times by Course          | ~                         |  |
|           | Enter 2                                      | 2 Golfers, arrai | naing them in the groups you wish: |                           |  |
| Golfer No |                                              | Golfer ID.       | nging them in the groups you wish: | Additional<br>Information |  |
| Golfer No |                                              |                  |                                    |                           |  |

If you chose **View Open Times by Course**, or **View Open Times by Play Time**, you will see a page that allows you to pick a course. Click on the word **Select¹** that is on the row of your choice, this will advance you to the next page and position your screen near the tee time of your choice.

Note: Verify that the cursor is in the correct box before continuing.

You will now see a page that shows the entire day (less times for tournaments, maintenance, etc.). You may select the time you want to play by entering a number into the box in the **first column**.<sup>2</sup>

| elect  | Course/Hole            | Time  | Number<br>Available | Course Format    |
|--------|------------------------|-------|---------------------|------------------|
| ielect | olver Lake,<br>ble 1   | 02:23 | 1                   | Straight-9 holes |
| Select | Silver Lake,<br>hole 1 | 03:26 | 1                   | Straight-9 holes |
| Select | Silver Lake,<br>hole 1 | 03:35 | 1                   | Straight-9 holes |
| Select | Silver Lake,<br>hole 1 | 03:44 | 4                   | Straight-9 holes |
| Select | Silver Lake,<br>hole 1 | 04:20 | 2                   | Straight-9 holes |
| Select | Silver Lake,<br>hole 1 | 04:29 | 4                   | Straight-9 holes |

| ĺ | For Silver Lake on Friday, 1/27/2017 Total Golfers to Allocate: 1 Total Golfers Net Allocated: 1 Submit Go Black |       |             |                     |                 |                  |  |
|---|----------------------------------------------------------------------------------------------------|-------|-------------|---------------------|-----------------|------------------|--|
|   | Select                                                                                                    | Time  | Course/Hole | Number<br>Available | Allocated<br>To | Course Format    |  |
| ĺ |                                                                                                    | 02:05 | hole 1      | 0                   |                 | Straight-9 holes |  |
| ĺ |                                                                                                    | 02:14 | hole 1      | 0                   |                 | Straight-9 holes |  |
| İ |                                                                                                    | 02:23 | hole 1      | 1                   | 2M,1F           | Straight-9 holes |  |
| Ī |                                                                                                    | 02:32 | hole 1      | 0                   |                 | Straight-9 holes |  |
| I |                                                                                                    | 02:41 | hole 1      | 0                   |                 | Straight-9 holes |  |

If you have more golfers than are available for that time, you may use additional play times to assign a time to the remainder of your players. You are not required to use consecutive times, but might prefer to. The system will assign the golfers in the same order you entered their ID's.

If a selection has been partially filled, you will see the number of males/females already assigned to play during that time slot under the **Allocated to** field.

Every time you click the **left mouse button** in a box, the quantity will increase by one.

Every time you click the **right mouse button** in a box, the quantity will decrease by one.

Click on **Submit** to make the reservation.

You should hopefully see: *Reservation No.: 409695 has been made.* This page shows the information you have entered. We recommend that you print your reservation for future reference. If you choose not to print the reservation, please save the reservation number that was assigned. You will be able to view all of your outstanding reservations when you go to the Reservations-View Open Tee Times selection on the main page.

There is the possibility that someone else could have selected the same tee time slot. If that happens, you will not get the tee time. When you hit the **Submit** button, you will see *One or more of the times selected is no longer available, please try again.* Click on **Go Back** and start over from the Course Selection.

HINT: If you remember any of the courses that had times around when you wanted to play, select one of them instead of using the View Open Times by Course or View Open Times by Play Time option.

|   | Reservation No. 971380             |                       |                   |  |   |  |  |
|---|------------------------------------|-----------------------|-------------------|--|---|--|--|
|   | eservation No.: 971380             |                       |                   |  |   |  |  |
|   | Play Date:                         | Saturday - 1/28/2017  |                   |  |   |  |  |
|   | Course:                            | Walnut Grove 259-2967 |                   |  |   |  |  |
|   |                                    |                       |                   |  |   |  |  |
|   | ave This Reservation as a emplate: |                       | Template<br>Name: |  | _ |  |  |
| 8 | Back to the Menu                   |                       |                   |  |   |  |  |
|   |                                    |                       |                   |  |   |  |  |
|   |                                    |                       |                   |  | _ |  |  |

## **Tournament Registration**

To register for Championship tournaments, you must have a Championship Golf Membership Enhancement and have a current GHIN handicap membership.

Registration for Men's Day (*Tuesdays*) and Ladies Day (*Wednesdays*) is Tuesday through Thursday every week.

*There are a limited number of slots.* During the popular months (*October - April*) the playing slots fill up quickly. You might want to make yourself a note to sign up for the tournaments early in the week.

#### FOR BOTH CHAMPIONSHIP AND EXECUTIVE COURSES, YOU:

- Must not have a prior tee time request for that date.
- Must not have a prior tournament registration for that date.

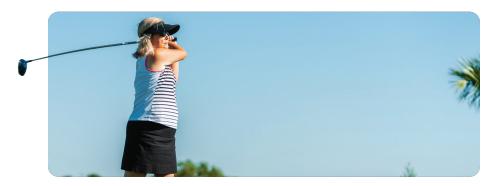

#### **DETAILED INFORMATION:**

- You may register as a player if there are any slots available. The information will be green in color. You may click on **Player**.
- If regular registration is full, and there are still open substitutes, you
  may register as a substitute. Again, only the courses that you are a
  member of will show up. The information will be blue in color. You
  may click on Substitute.
- If you have a request for that day, you may not register for any tournaments for that date.
- If a tournament is completely full, it will be indicated, and you will not be able to register for that tournament.
- If there are no tournaments open for registration at this time, you will see: No Tournaments are open for Registration.

## **Tournament Registration**

- After you click on either Player or Substitute, the next screen
  will display your registrations. Please print this screen (if you
  have a printer) or write down the information. There will also be
  instructions on how to cancel.
- If you have already registered for a tournament, and click on **Tournament Registration**, you will see a screen that shows the tournament you have registered for, and information about the other tournaments.
- The View this Reservation screen will include your registered tournaments. This will serve as a reminder, so that you do not schedule a reservation for the same play time as your tournament.

The only way to cancel a tournament registration is to contact The Golf Tee Time Office at 352-750-4558.

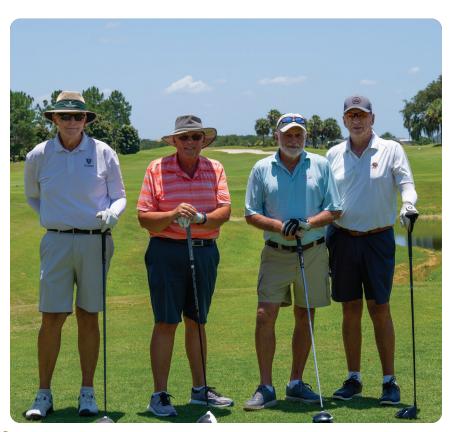

## **Buddy List Options**

Your Buddy List is a list of golfers that you have entered on either a Request, Reservation, or a Template. It allows you to pick the golfers from a list that was automatically created from the Requests and Reservations that you have already entered. You no longer need to remember Resident ID's. The Buddy List also makes it easier to re-arrange your pairings when you have more than 4 golfers.

#### **BUDDY LIST DELETIONS**

Click on **Golf** tab. On the next screen select **Golfer**, enter **PIN number**, and click **Continue**. Click on **Review/Change Personalized Settings**.

Click on **Display Buddy List** to display all of the entries. You will see your current Buddy List sorted in the order you have specified. You may print your list or delete other residents. Select the entry that you want to delete by clicking the check box: **Check to Delete** and then click on **Make The Deletion**.

#### **USE YOUR BUDDY LIST?**

If you would like to start using your Buddy List, Click on **Yes**. This will activate it for your Requests and Reservations. You will then be able to choose golfers from a list rather than entering a Resident ID number. If the golfer you want to add is not in your list, just enter their Resident ID (*as before*) and it will be added to your Buddy List. If you no longer want to use your buddy list you may click on **No**, and the system will work the same as it did before.

#### **BUDDY LIST SORT ORDER**

Select the sort order that you would like to use when making Requests, Reservations or when deleting one of your Buddies.

## **Email Confirmations**

The Tee Time System will automatically send your email confirmations to your @thevillages.net email account three days prior to your request.

## FORWARDING YOUR THEVILLAGES.NET EMAIL TO ANOTHER EMAIL ADDRESS

The golf email confirmations can only be sent to your TheVillages.net email account, which will become active 24 hours after you sign up for service. You can, however, forward your TheVillages.net email to another email account, by doing the following: *Click the email icon on the website and click the silhouette icon.* 

- 1 Click Settings.
- 2 Click Forward to.
- 3 Type in the email address that you want it forwarded to and click on **OK**.

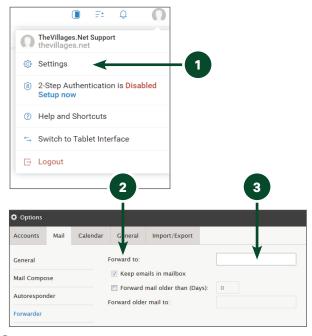

### How to Schedule a Guest

Enter your Golf ID number for every guest and check yes under guest.

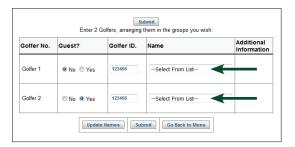

## **How to Change a Tee Time**

You can make changes to requests before they have become a completed reservation (3 days before the date of play). Click on change this request and make the changes you need, then click on complete the request.

Once the request becomes a completed reservation, you cannot add players to the Group. Anyone who wants to add themselves can do so with their own TheVillages.net account or by automated phone system.

On Reservations, you can delete the entire reservation, which will assign points. You can also cancel and substitute players. Click on the respective link and make the changes needed, then submit.

## **Group Requests**

A Group Request is used when you want to request a tee time for more than a foursome.

There are a couple of ways to create Group Requests. You can set up a single request if you have between 5 and 32 players. Group Requests are tougher during more popular months, and player points are taken into consideration. With this method, all of the players' points become a factor in getting a reservation.

The second way to create a Group Request is by creating multiple requests of smaller groups and group the players so that the players in each request are matched so they have fewer points as a request group. The restriction on this type of group request is that you have to be a member of the first group and the remaining requests must be for the exact same day and times and the same course selections. Using this method, there is no guarantee that all of the groups will play, or play on the same courses.

If someone or more than one golfer in your group cancels and you want to rearrange the order of the players, you cannot do that online. You may call the Golf Tee Time Office, 352-750-4558, which can manually change the order.

## **Review Your Play History**

This will display your recent play history and your current number of assessed points.

WHAT ARE POINTS? Points are used to provide golf tee times to all players on an equitable basis. Without the points system, some golfers would use up all of the tee times which would result in some golfers not being able to play — especially in the busy months. The Golf Office provides the rules that determine points and their application in the Tee Time system.

POINTS ON THE PLAY HISTORY FEATURE: Points displayed in play history are color coded. **Blue** numbers are for Championship courses and **Red** numbers are for Executive Courses. The **Black** numbers are points that no longer count.

**COURSE SCHEDULES:** This will allow you to check the availability of the courses — what the tee times are and when they are closed for maintenance.

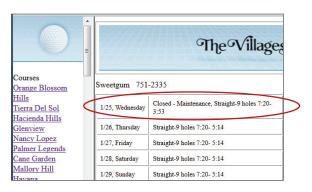

# **Course Locations & Phone Numbers**

#### **Championship Courses South of 466**

| COURSE         | PHONE        | ADDRESS                  |
|----------------|--------------|--------------------------|
| Belle Glade    | 352-674-2700 | 434 Moyer Loop           |
| Bonifay        | 352-753-1776 | 1033 Pinellas Place      |
| Cane Garden    | 352-751-7029 | 1728 Bailey Trail        |
| Evans Prairie  | 352-205-8910 | 1824 Evans Prairie Trail |
| Havana         | 352-750-8085 | 2488 O'Dell Circle       |
| Mallory Hill   | 352-753-3730 | 1675 O'Dell Circle       |
| Palmer Legends | 352-753-5300 | 1645 Palmer Way          |
| Shallow Creek  | 352-753-6696 | 8007 Landstone Blvd      |
| Southern Oaks  | 352-753-6740 | 766 Marilee Place        |

#### **Championship Courses North of 466**

| COURSE               | PHONE        | ADDRESS                |
|----------------------|--------------|------------------------|
| Glenview Champions   | 352-753-3345 | 3190 Glenview Rd       |
| Hacienda Hills       | 352-753-5155 | 1195 Morse Blvd        |
| Lopez Legacy         | 352-753-1450 | 17145 Buena Vista Blvd |
| Orange Blossom Hills | 352-753-5200 | 1548 Water Tower Cir   |
| Tierra del Sol       | 352-750-4600 | 806 San Marino Drive   |

#### **Executive Courses South of 466**

| COURSE           | PHONE        | ADDRESS                | PL* |
|------------------|--------------|------------------------|-----|
| Bacall           | 352-430-3431 | 2042 Canal St          | 3   |
| Belmont          | 352-750-2019 | 534 Belvedere Blvd     | 4   |
| Bogart           | 352-430-3431 | 2042 Canal St          | 2   |
| Bonita Pass      | 352-750-8029 | 2313 Buttonwood Run    | 3   |
| Churchill Greens | 352-750-2019 | 534 Belvedere Blvd     | 3   |
| Escambia         | 352-674-2707 | 3086 Pope Place        | 3   |
| Gray Fox         | 352-205-8902 | 5674 Hummingbird Ln    | 4   |
| Heron            | 352-205-7427 | 1261 Sunset Point Blvd | 3   |
| Laurel Oaks      | 352-674-1889 | 6345 McNeill Dr        | 4   |
| Live Oaks P&P*   | 352-674-1889 | 6345 McNeill Dr        | 1   |
| Loblolly         | 352-259-6452 | 2197 Fenney Way        | 3   |
| Longleaf         | 352-259-6451 | 2217 Fenney Way        | 3   |
| Lowlands         | 352-751-7786 | 5197 Marsh Bend Trail  | 2   |
| Mangrove         | 352-751-2335 | 3198 Hendry Drive      | 4   |
| Marsh View P&P*  | 352-751-7788 | 5223 Marsh Bend Trail  | 1   |
| Mickylee P&P*    | 352-751-7782 | 6772 Meggison Road     | 1   |
| Okeechobee       | 352-674-2707 | 3086 Pope Place        | 4   |
| Palmetto         | 352-205-8911 | 3106 Hendry Dr         | 3   |

# **Course Locations & Phone Numbers**

| Pelican        | 352-205-7427 | 1261 Sunset Point Blvd | 4 |
|----------------|--------------|------------------------|---|
| Pimlico        | 352-750-2019 | 534 Belvedere Blvd     | 2 |
| Red Fox        | 352-205-8902 | 5674 Hummingbird Ln    | 3 |
| Redfish Run    | 352-750-6730 | 2376 Nobleton Ln       | 3 |
| Richmond P&P*  | 352-751-7781 | 4468 Burgess Drive     | 1 |
| Roosevelt      | 352-750-2374 | 2735 Canal Street      | 4 |
| Sandhill       | 352-259-2128 | 2580 Buena Vista Blvd  | 2 |
| Sarasota (OH)* | 352-674-2706 | 2991 Morse Blvd        | 1 |
| Southern Star  | 352-259-3018 | 2514 St. Charles Pl    | 3 |
| Sweet Gum      | 352-751-2335 | 3198 Hendry Drive      | 3 |
| Tarpon Boil    | 352-750-6730 | 2376 Nobleton Ln       | 3 |
| Truman         | 352-750-2374 | 2735 Canal Street      | 4 |
| Turtle Mound   | 352-750-6907 | 2605 Turtle Mound Path | 1 |
| Volusia        | 352-674-2710 | 128 Moyer Loop         | 2 |
| Yankee Clipper | 352-259-3018 | 2514 St. Charles Pl    | 3 |
|                |              |                        |   |

#### **Executive Courses North of 466**

| COURSE            | PHONE        | ADDRESS                             | PL* |
|-------------------|--------------|-------------------------------------|-----|
| Amberwood         | 352-750-0423 | 7415 SE 172 <sup>nd</sup> Legacy Ln | 4   |
| Briarwood         | 352-259-2967 | 8501 SE 172 <sup>nd</sup> Legacy Ln | 3   |
| Chula Vista       | 352-753-4170 | 1019 Rio Grande Ave                 | 1   |
| De La Vista       | 352-753-0977 | 803 San Marino Blvd                 | 2   |
| El Diablo         | 352-750-6670 | 2381 Enrique Drive                  | 3   |
| El Santiago (OH)* | 352-750-6670 | 2381 Enrique Drive                  | 1   |
| Hawkes Bay        | 352-753-8043 | 740 Buena Vista Blvd                | 2   |
| Hill Top          | 352-753-8276 | 1432 Water Tower Circle             | 2   |
| Mira Mesa         | 352-753-0436 | 998 Rio Grande Ave                  | 3   |
| Oakleigh          | 352-750-0423 | 7415 SE 172 <sup>nd</sup> Legacy Ln | 3   |
| Saddlebrook       | 352-753-8201 | 2980 Saddlebrook Ln                 | 2   |
| Silver Lake       | 352-753-5151 | 679 Rainbow Blvd                    | 2   |
| Walnut Grove      | 352-259-2967 | 8501 SE 172 <sup>nd</sup> Legacy Ln | 3   |

<sup>\*</sup>P&P = Pitch & Putt

Note: Playability Levels—1 being the friendliest and 4 being the most challenging.

<sup>\*(</sup>OH) = Oversize Hole

<sup>\*</sup>PL = Playability levels

## Course Locations & Phone Numbers

#### **Golf & Tennis Administration Office**

352-753-3396 1024 Canal Street

#### **Custom Club Shop**

PALMER LEGENDS

352-753-5310

1625 Palmer Way 32162

#### **Custom Club Shop**

SARASOTA GOLF PRACTICE CENTER

352-259-2080

133 Moyer Loop 32163

#### **Golf Academy**

PALMER LEGENDS

352-259-8121

1625 Palmer Way 32162

#### **Golf Academy**

SARASOTA GOLF PRACTICE CENTER

352-259-2077

133 Moyer Loop 32163

#### Sarasota Golf Practice Center

**RANGE** 

352-750-8320

133 Moyer Loop 32163

## **Golfing in The Villages**

Do you know how to maximize your opportunities for a tee time in The Villages?

Are you aware how your "play history" impacts your request for a tee time?

If you answered no to either one or both of these questions then the GOOD GOLF SCHOOL is a great opportunity for you to learn:

- How to get the most out of the Tee Time Reservation System
- How your play history is used to award play times
- How the Tee Time System awards reservations

Whether you have lived here in The Villages for ten years or one week, you will gain insights into the **Tee Time System** and how to make the most of your golf opportunities in The Villages. *Register today!* 

#### REGISTER FOR GOOD GOLF SCHOOL

To register, please call the Tee Time Office 352-750-4558 or online at GolfTheVillages.com click on the **Golfing in The Villages**.

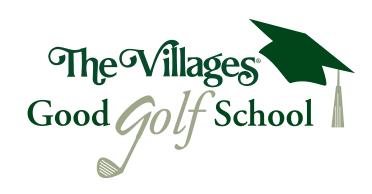

## **Tee Times**

**Tee Times** begin close to sunrise – no earlier than 7:02am.

Tee Times end approximately 90 minutes prior to dusk — no later than 7:00pm. Reservation Points are awarded to all tee times on the Championship Courses until 4:00pm and the Executive Courses until 90 minutes before dusk.

To see a schedule of range of Tee Times of the full year visit **GolfTheVillages.com**.

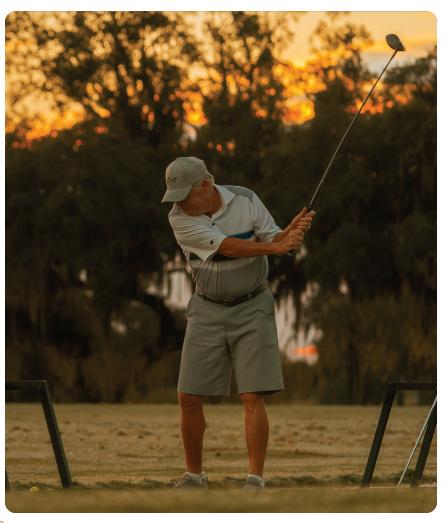

### **Executive Golf Trail Pass**

#### **Executive Course Fees**

Residents of The Villages enjoy free golf on all Executive Courses, included as part of the monthly amenity fee.

Offered in daily, 1 month, 6 months and annual options, the Executive Golf Trail Pass provides the use of a golf car on the Executive Courses.

MAY 1<sup>ST</sup> - OCT. 31<sup>ST</sup> = \$7 NOV. 1<sup>ST</sup> - APRIL 30<sup>TH</sup> = \$11

#### **Daily Trail Pass**

\$4 PER PERSON, PER ROUND

Trail Passes can be purchased online through the new self-service payment option at **GolfTheVillages.com/Membership**, in person at The Villages Golf & Tennis Administration office or any Regional Recreation Center.

#### **Pull Carts**

\$1 PER ROUND

#### **Rain Refund Policy**

Golfers who have paid a daily trail fee or greens fee will be eligible for a rain refund providing they have not teed off the 5th hole. Golfers teeing off the 5th hole will not be eligible for any refund. Tax included in price.

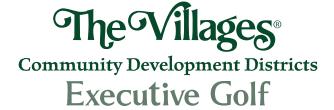

## Country Club Membership Enhancements

All residents of The Villages automatically enjoy free membership to all country club facilities, with access to Championship golf, dining and shopping. A Country Club Enhancement program offers even greater access and benefits for your active lifestyle, offered in 1 month, 6 months and annual options.

#### Championship Golf Membership Enhancement

This membership enhancement provides you priority access to tee times on all Championship courses, reduced USGA (GHIN) handicap fees, eligibility for Championship Men's and Ladies' Day events and advanced registration for country club tournaments.

#### Additional Country Club Membership Enhancement Options

- · Championship Tennis Membership Enhancement
- · Country Club Pool Membership

Country Club Membership Enhancements can be purchased online through the new self-service payment option at GolfTheVillages.com/Membership, in person at The Villages Golf & Tennis Administration office, or any At Your Service Recreation Center.

## **Computer Repair Services**

#### PC Clean Up/Repair

#### \$125.00

- · Install new anti-virus software
- Install new anti-malware software
- Complete system scan for viruses (includes virus removal if needed)
- Complete system scan for malware (includes malware removal if needed)
- Scan system for updated on the most popular plug-ins, i.e., Adobe Reader, Adobe Flash Player, QuickTime
- Complete registry scan with removal of invalid registry entries
- Defragmentation of hard drive (if needed) and removal of temporary internet files

#### Virus & Malware Removal

#### \$65.00

- · Remove viruses from infected PC's
- · Install anti-virus and check for malware and spyware

#### **Operating System Repair**

\$150.00

If you have a corrupted operating system, a fresh reinstall may be the most cost effective way to resolve certain issues. Or, you may simply want to upgrade your current operating system.

#### **Data Back Up Service**

\$55.00

The Villages. Net can backup your data from a working computer in case of future emergencies or transfer your files from one source to another.

### **Contact Us**

#### **Computer Drop-off Repair Service**

Villagers exclusive access to:

- The Villages Information & Golf System
- · Email Account
- · Online Security Tools

#### **Contact Us**

#### **CORRESPONDENCE ADDRESS**

The Villages.net 1010 Canal Street The Villages, FL 32162

#### PHONE | SUPPORT & CUSTOMER SERVICE

Mon.-Fri.: 8am-5pm 352-753-4040

#### EMAIL | BILLING, SALES & TECHNICAL SUPPORT

Support@TheVillages.net

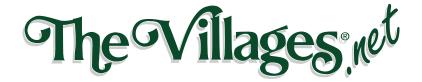

## The Villages Golf Course Map

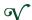

Calendar Careers | Search Homes | Q Find your fun... 83°

#### **Explore All Golf Courses**

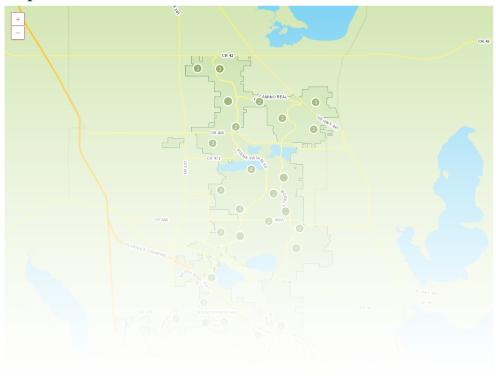

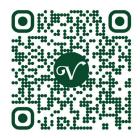

## **View Course Map**

THEVILLAGES.COM/GOLF

Scan the QR Code to view an interactive map of all of The Villages Golf Courses.

## Find a Course & **Save Your Favorites!**

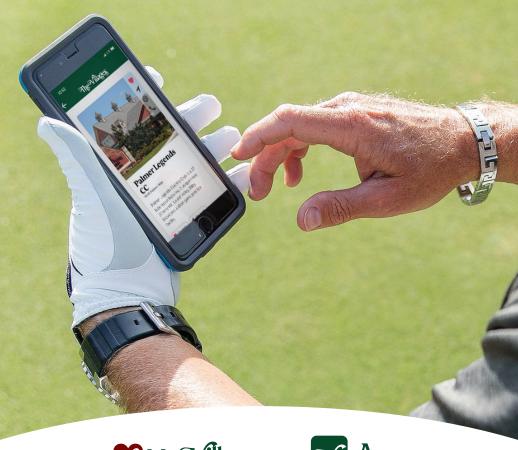

My Villages on App

Locate. Discover. Play Again.

DOWNLOAD FOR FREE

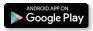

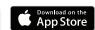

352-753-2270 | The Villages